# **Springer Link (http://link.springer.com)\***

Springer is one of the world's leading suppliers of scientific and professional information. It is the second-largest publisher of journals in the science, technology, and medicine (STM), the largest publisher of STM books. Springer Link publishes around 2,000 journals and more than 7,000 new book titles every year, in 6 main publishing fields, namely science, technology, medicine, business, transport and architecture. This is a preferred data source for researchers in academic and corporate institutions and other vital knowledge centers. Springer Link provides information with fast, reliable, and powerful access 24 hours a day. Members of UGC-INFONET Digital Library Consortium Programme can access of more than 1,763 e-journals for Springer.

**Accessible to:** 196 Univ. (Phase I, II & III)

**Coverage:** 1997 onwards

## **Browse**

Home page of Springer Link provides options for browsing contents by discipline. It provides list of subjects in left-hand side navigation bar. Click on any of the subject to view the list of content available in selected subject. For example: Click on **Chemistry** as shown below in screenshot**.**

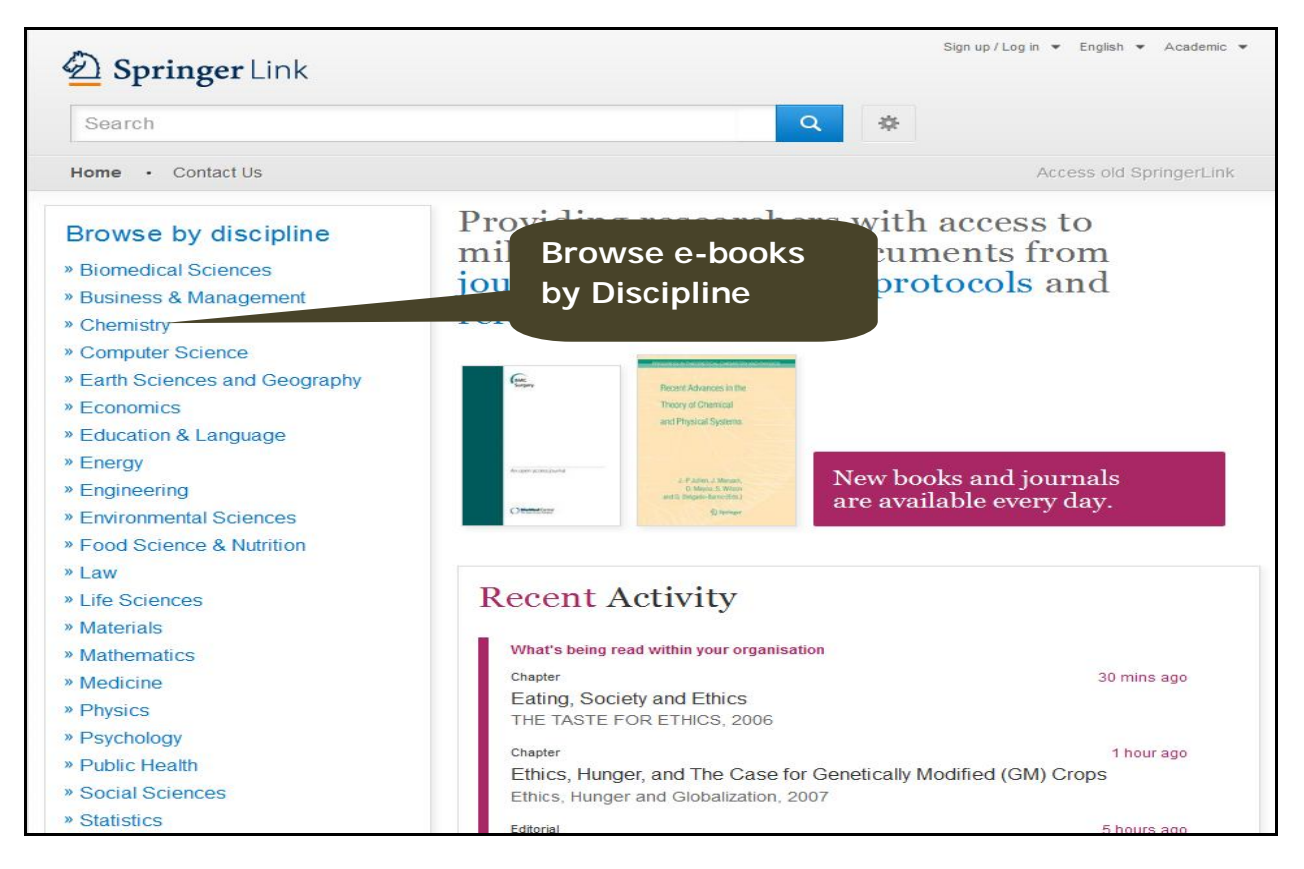

The home page also provides option to browse more than 77 Lakh resources at a single click. Click on **Articles** to view 47,97,493 articles in all disciplines.

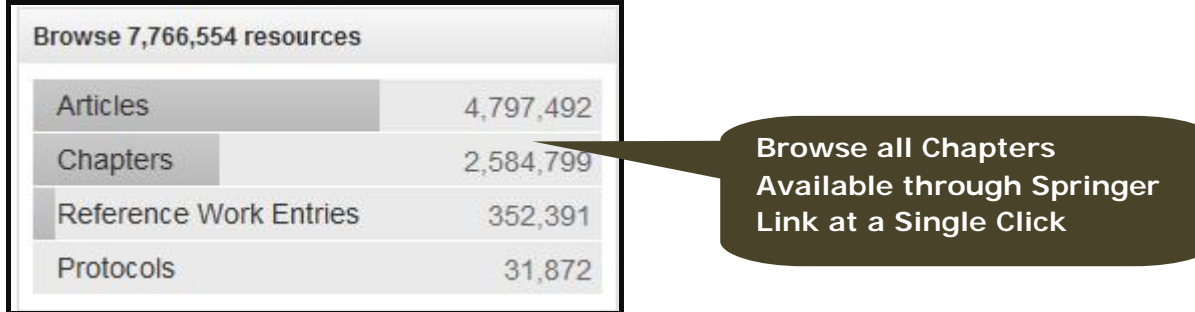

Clicking at Chemistry leads to all contents including articles, book chapters, protocol, ebook, e-journals, and book series available on Chemistry as shown below in screen shot. User can refine their content by discipline, content type, sub discipline, language, etc. available on left-hand side bar. Let's refine the content with content type: **Journal** and sub discipline: **Biochemistry and Biophysics**.

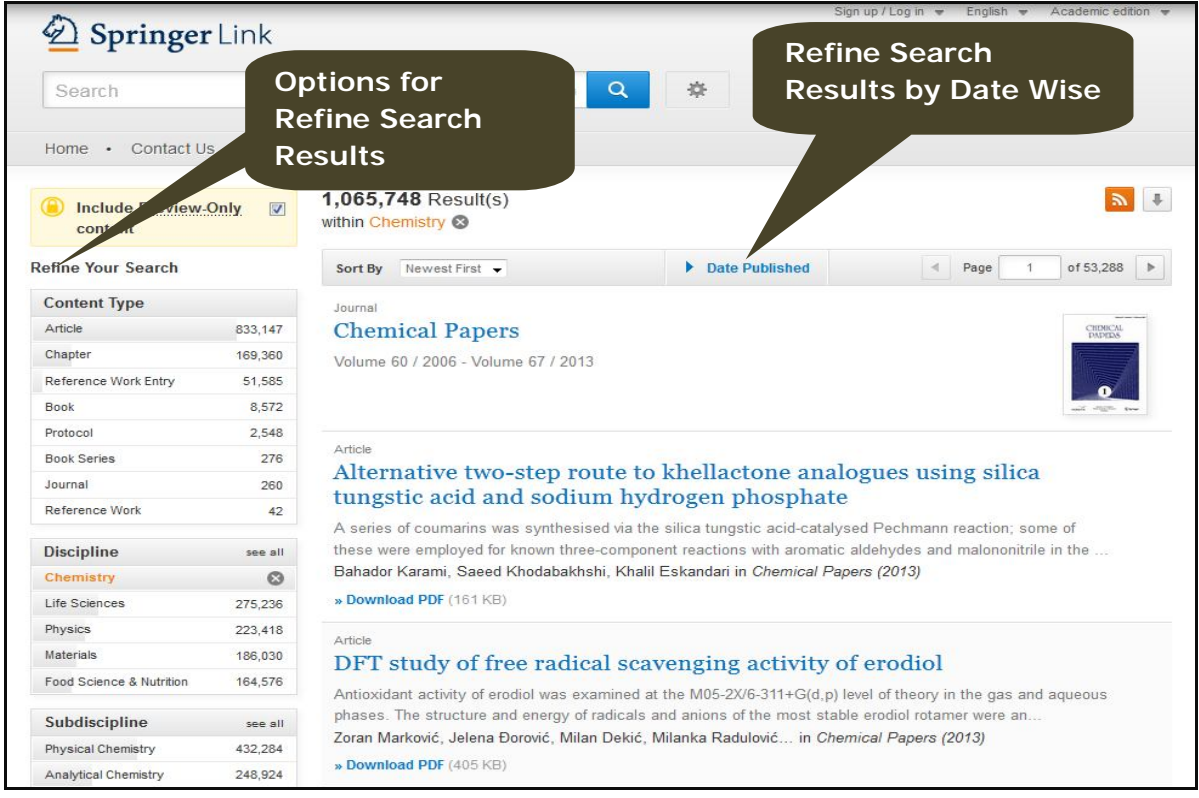

The screen shot given below displays refined content that contains 50 journals on biochemistry and Biophysics. User can also download all browsing contents in CSV format by clicking on down arrow button at top right-hand side. Click on title of journal to view articles available in that journal. For example, click on **Applied Biochemistry and Biotechnology.** 

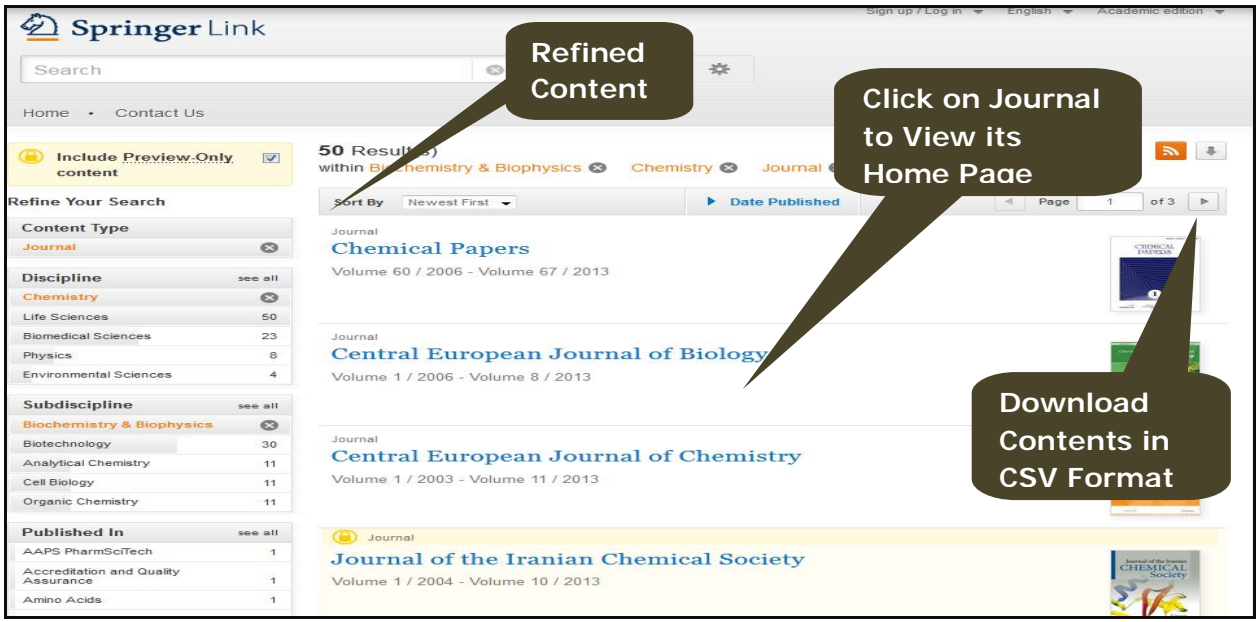

Screenshot given below is home page of the journal **Applied Biochemistry and Biotechnology**. There is an option to search within this journal. Latest articles available in this journal are listed under on home page of journal. Click on **Browse Volumes & Issues** to view volume and issues available in the journal. Click on issue to view table of content page. For example, click on **Volume 170 Issue 4 June 2013.**

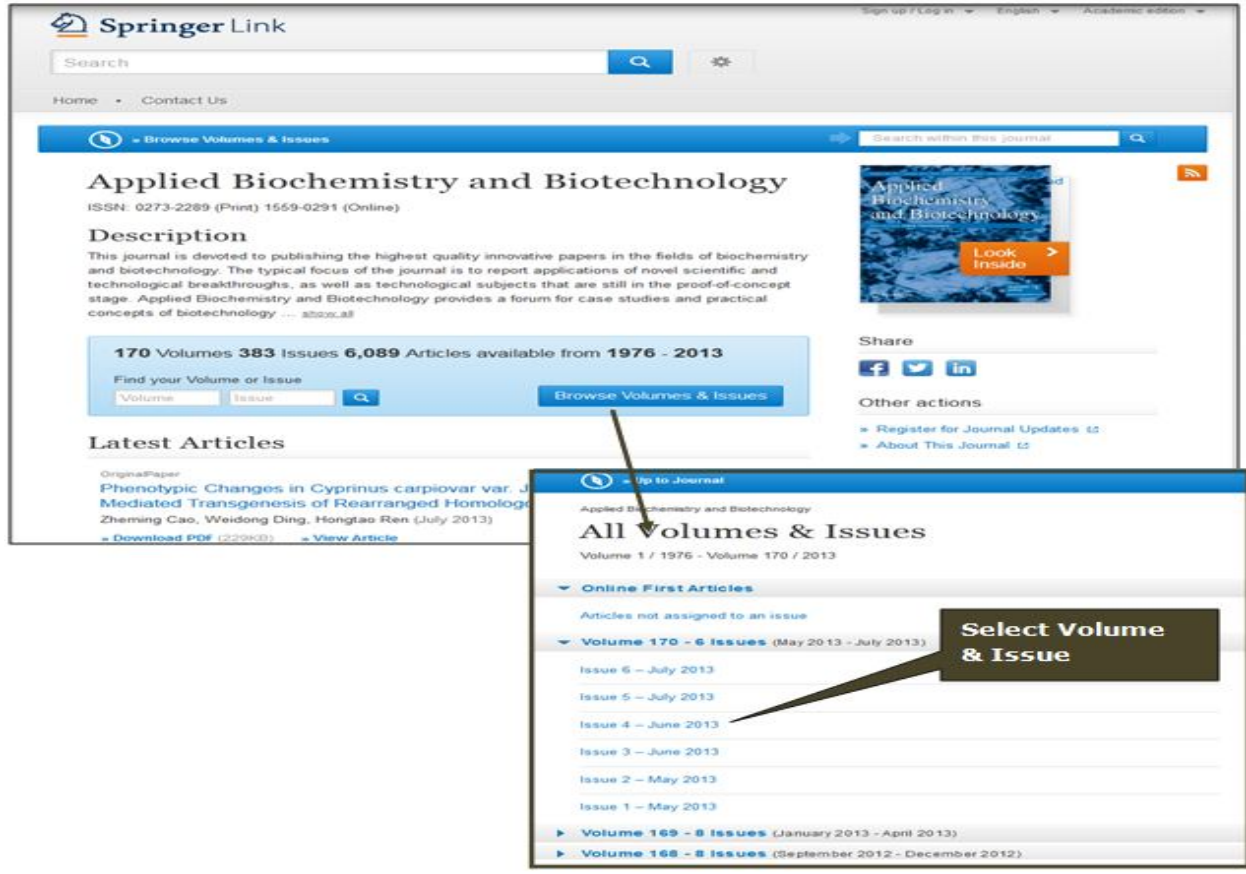

It displays 20 articles available in these issue. Click on download PDF option to download full-text in PDF format.

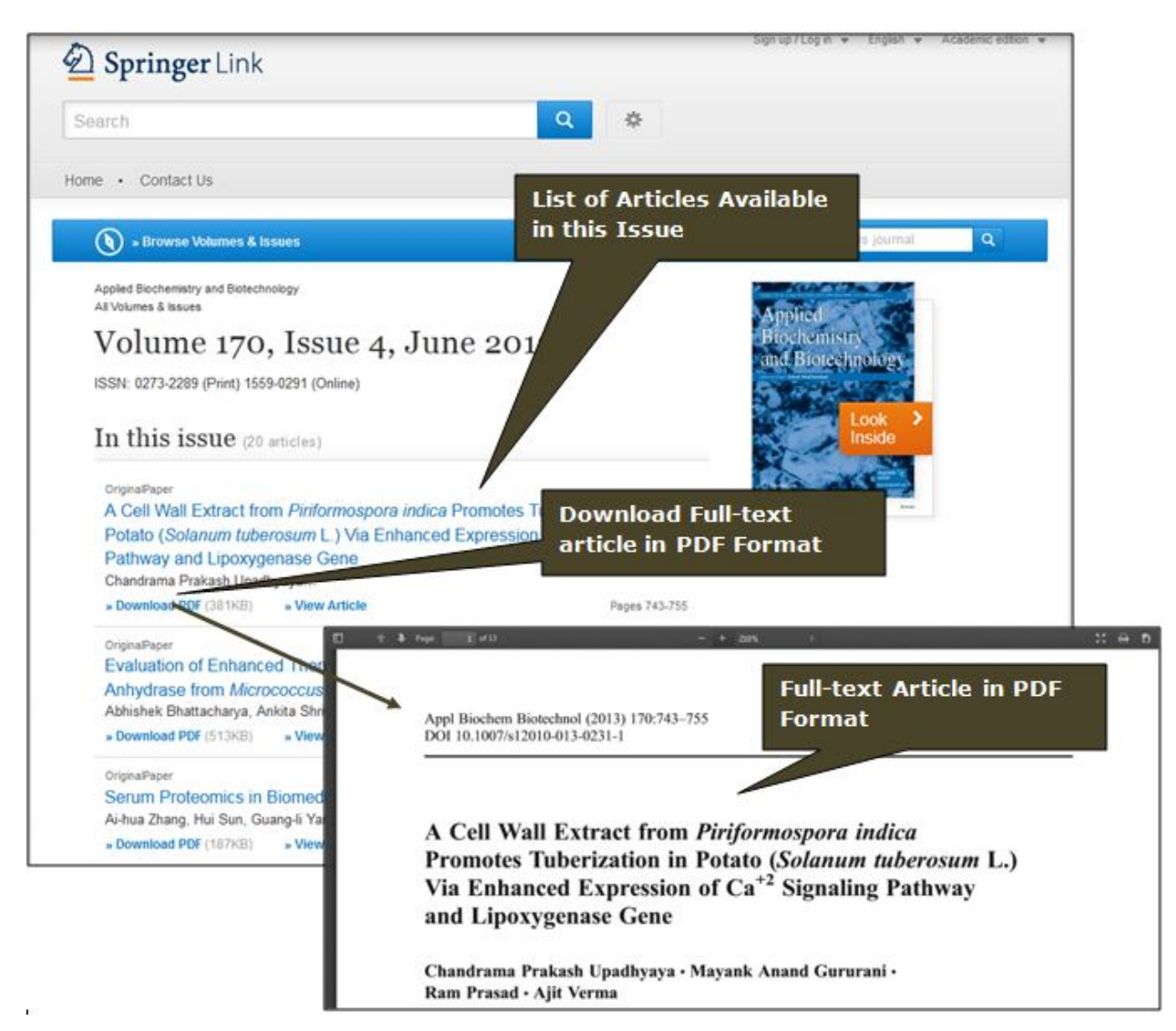

# **Search**

# **Basic Search**

Basic search textbox is available on the top left hand side at the home page. By default, it will search all words entered into the search box, without case sensitivity or spell-checking. Enter keyword in text box, it will show list of matching keywords. For example, a search for "Cell" will return matches that contain "Plant Cell Reports", "Cellulose", "Plant Cell Tissue and Organ Culture", "Cell and Tissue Research" etc. Select **Cellulose** and click on "Search" button as shown below in screen shot.

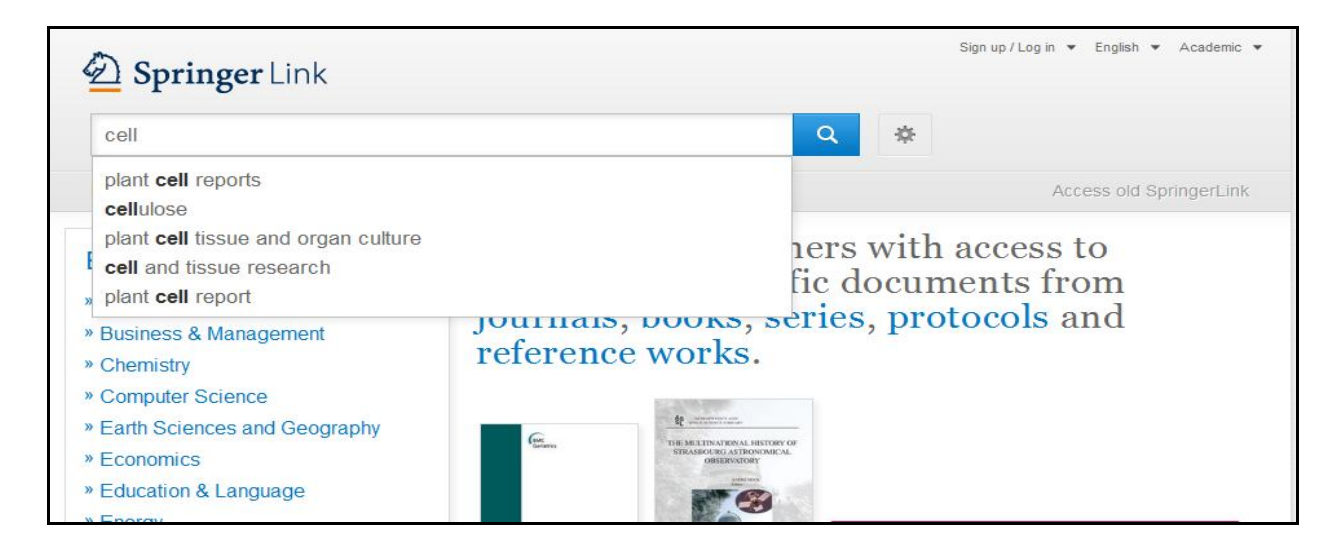

## **Phase Search**

To search for an exact phrase, insert multiple terms with double quote marks ("). It will return results that contain those words *or* their stemmed variations in that exact order.

## **Use of Boolean Operator**

A user can combine their search terms and fields using the Boolean operators AND, OR, and NOT. For example: System AND Testing

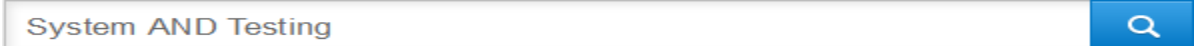

The search will return results of documents containing both the words in the same bibliographic field.

### **Wildcard Search**

Wildcards can be used to represent one or more characters in a search term. The question mark ("?") can be used to represent a single alphanumeric character in a search expression. Search for *hea?* will return results that contain four-letter words starting with "hea", such as "head", "heat", "heal" etc.

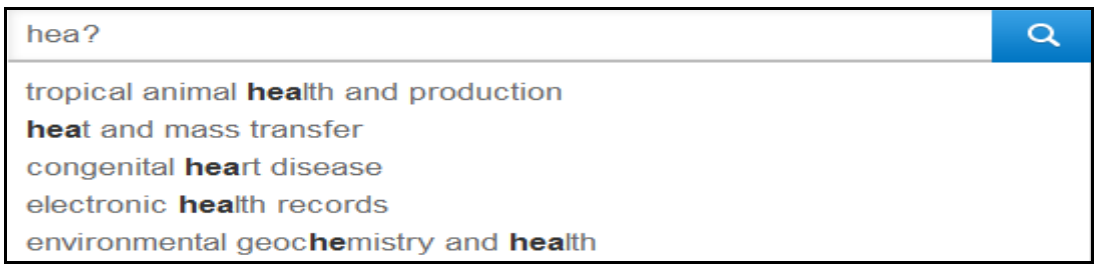

An asterisk ("\*") can be used to specify zero or more alphanumeric characters. For example search for *hea\** will return results containing any word starting with "hea", such as "head",

"heats", "health", "heated", "heating" The wildcard search works best when there are at least 3 characters before the wildcard operator.

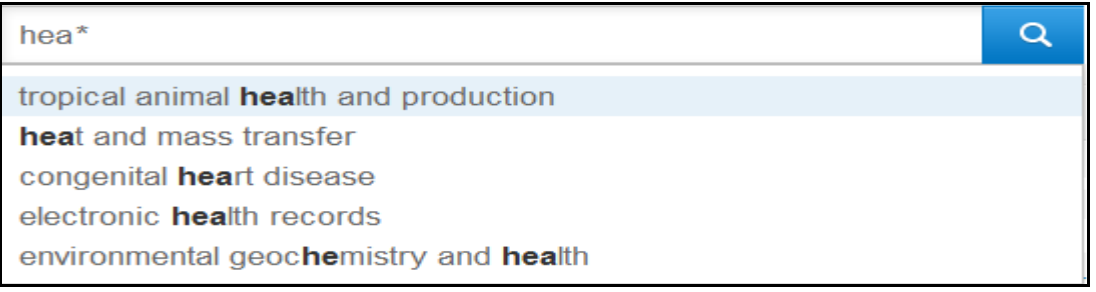

# **Advanced Search**

Advanced search feature can be used to narrow search results. It allows user to search for a DOI, Author or an exact phrase. It also allows to refine search even further by specific publication or date range. The screen shot of advanced search is given below.

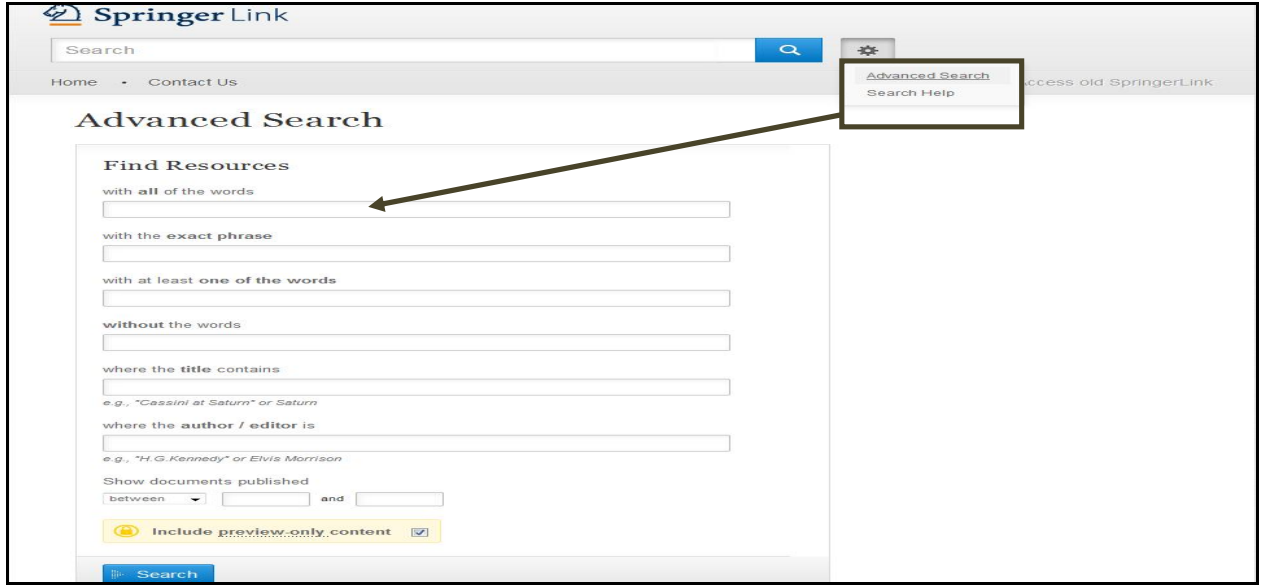

# **Search Result Page**

## **Filter Results on Subscribed Content**

By default, search is conducted on all contents available in Springer platform including non subscribed content. Uncheck the box labeled "Include preview-only content." located at top left-hand side of the results to view only subscribed content.

## **Refine Results**

User can refine their searches by content type, discipline wise, sub-discipline, publication and language using options that are displayed on the left-hand side of the search results page.

# **Date Published**

User can also narrow their results by date using "Date Published" options available at the top of search results.

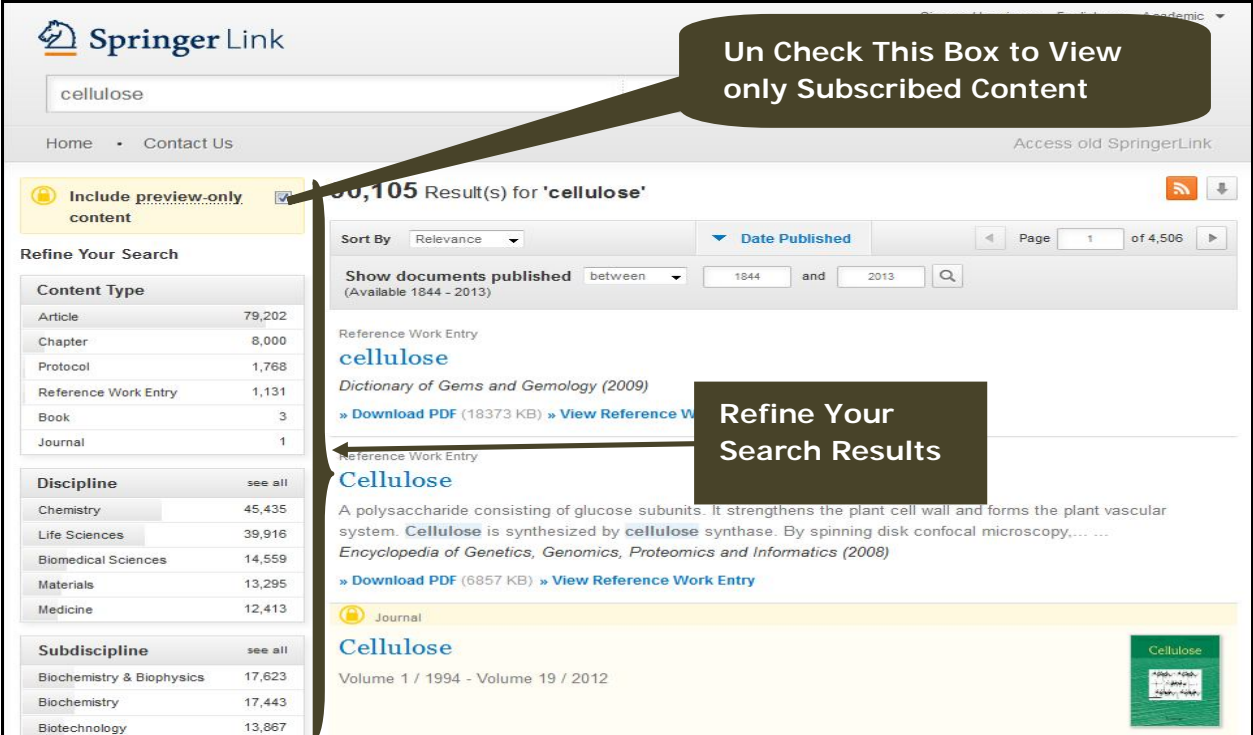